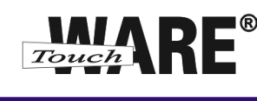

## **Microsoft Outlook**

## **Vytvoření archivu a přesunutí staré pošty**

## **Vytvoření archivu:**

1. V menu "*DOMŮ*" vybrat "*Nové položky*" "*Další položky*" "*Datový soubor aplikace Outlook...*".

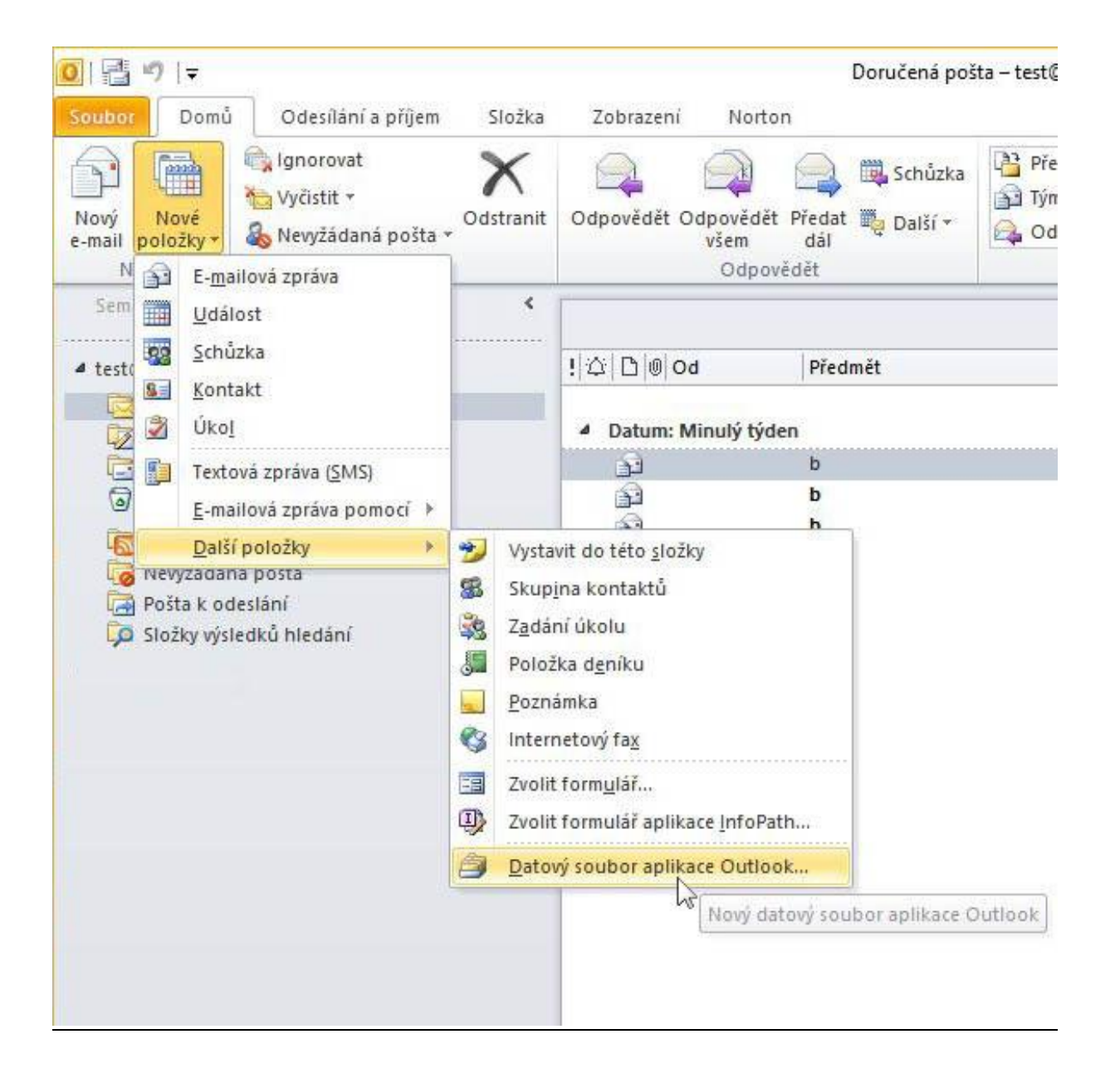

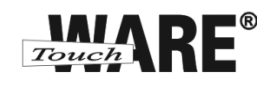

2. Zvolit umístění a název souboru (např. podle data nejnovějšího e-mailu, který bude archiv obsahovat).

V levém podokně složek se zobrazí nový strom složek pod zvoleným názvem.

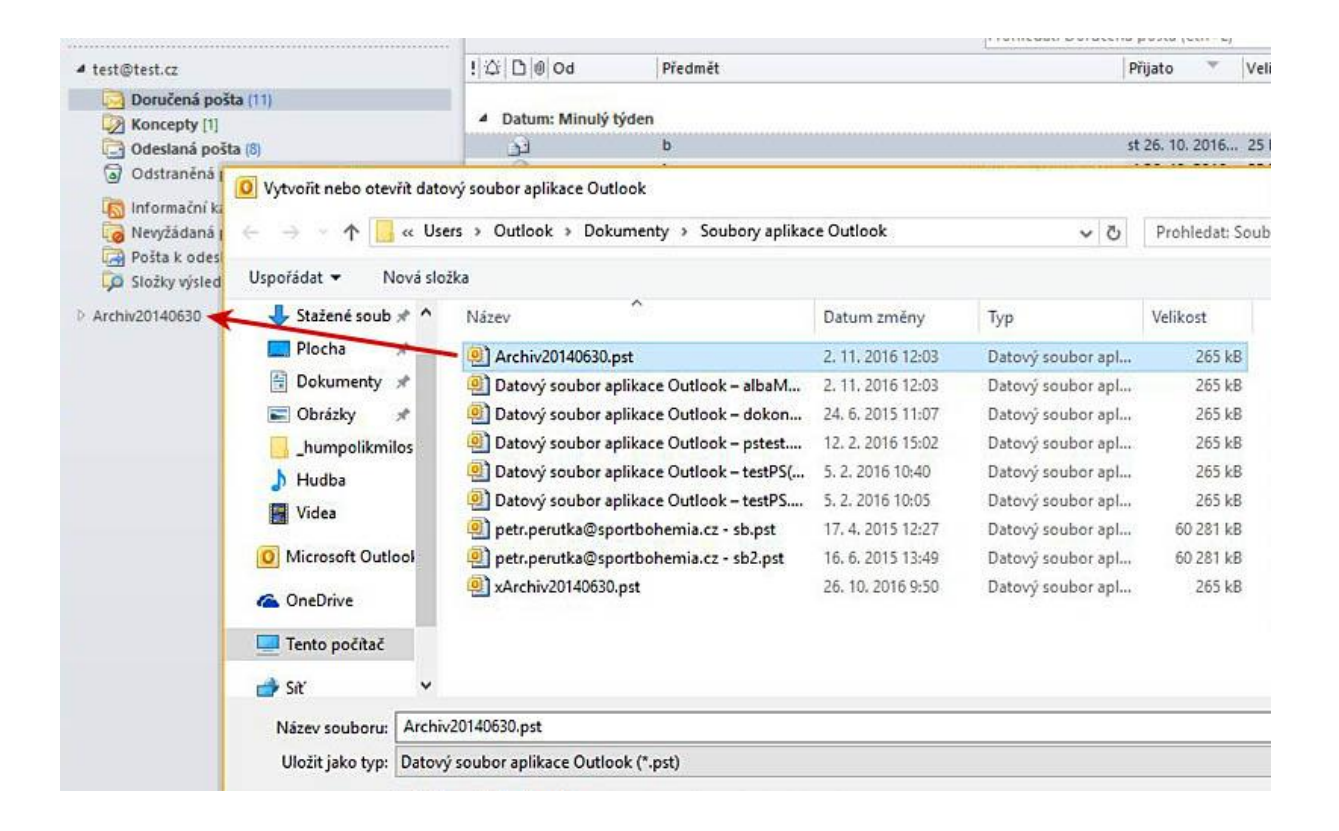

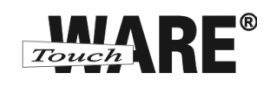

3. Pravým tlačítkem myši kliknout na nově vytvořenou složku a vybrat "Nová složka" a vytvořit podsložku (např. "*Doručená pošta*") pro archivaci e-mailů.

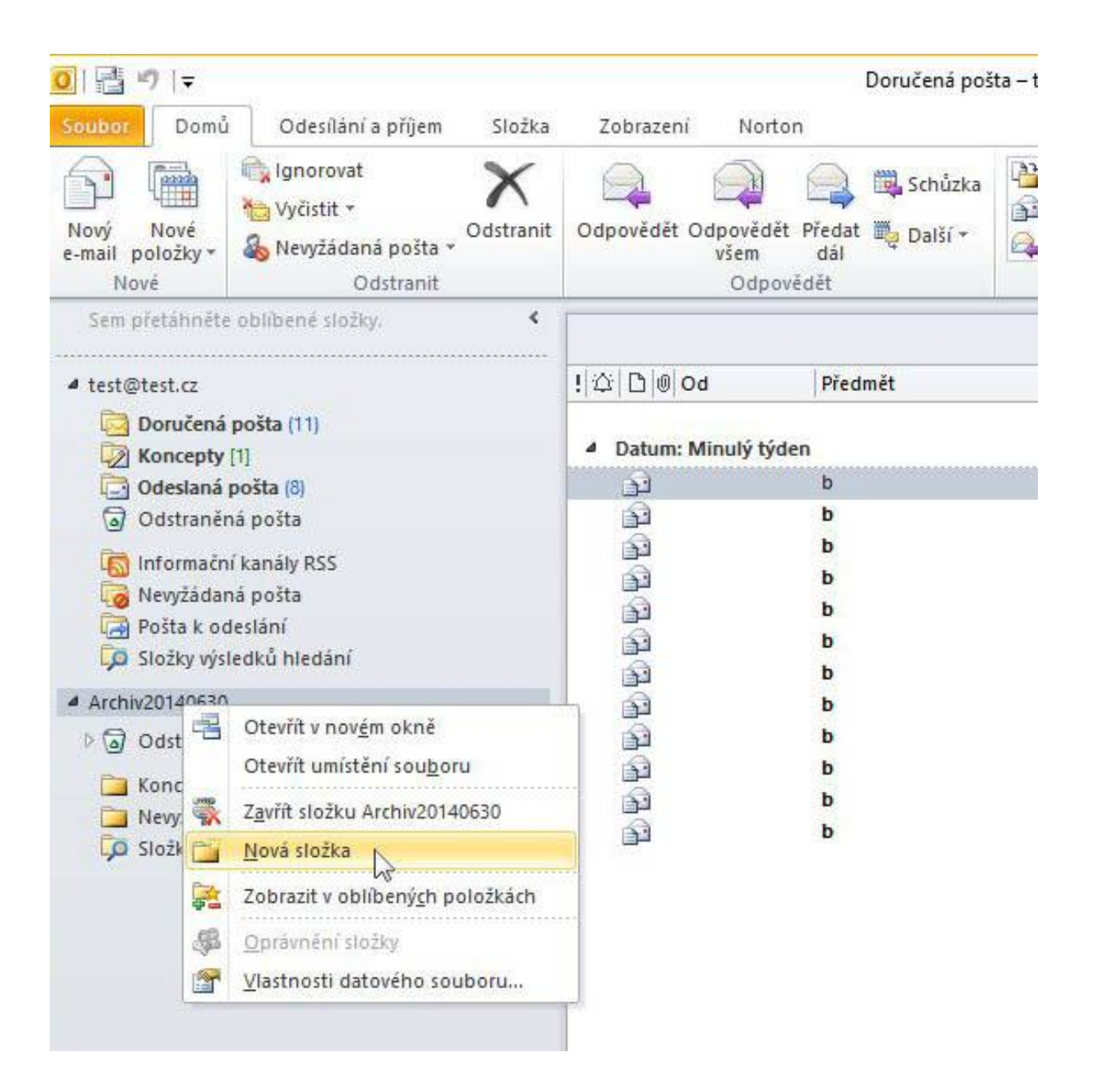

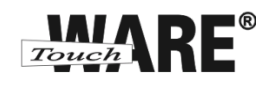

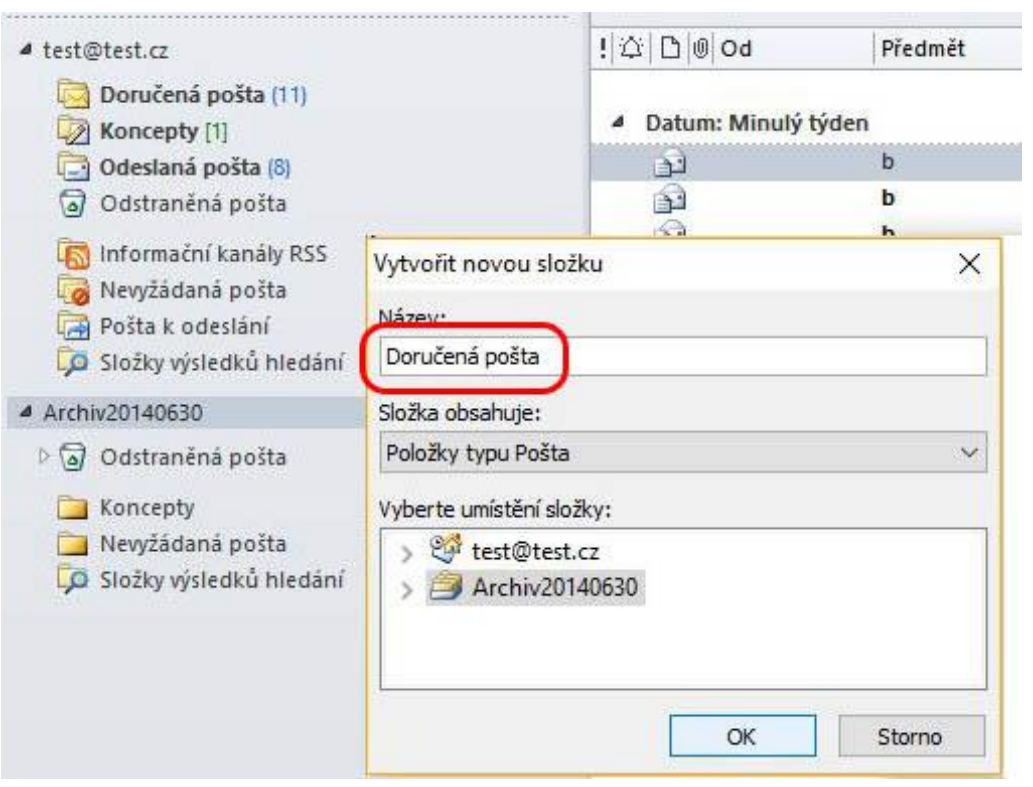

TouchWARE, s.r.o. Klapkova 90, 182 00 Praha 8 – Kobylisy e-mail: touchware@touchware.cz, web: www.touchware.cz

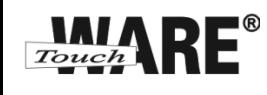

## **Přesunutí pošty:**

1. Vybrat (označit) ve své e-mailové složce poštu určenou k archivaci a pomocí pravého tlačítka myši ji přetáhnout do nově vytvořené složky v archivu (*stisknout a držet pravé tlačítko myši*). Po uvolnění tlačítka myši vybrat možnost "Přesunout". Vyčkat, dokud nedoběhne přesouvání pošty.

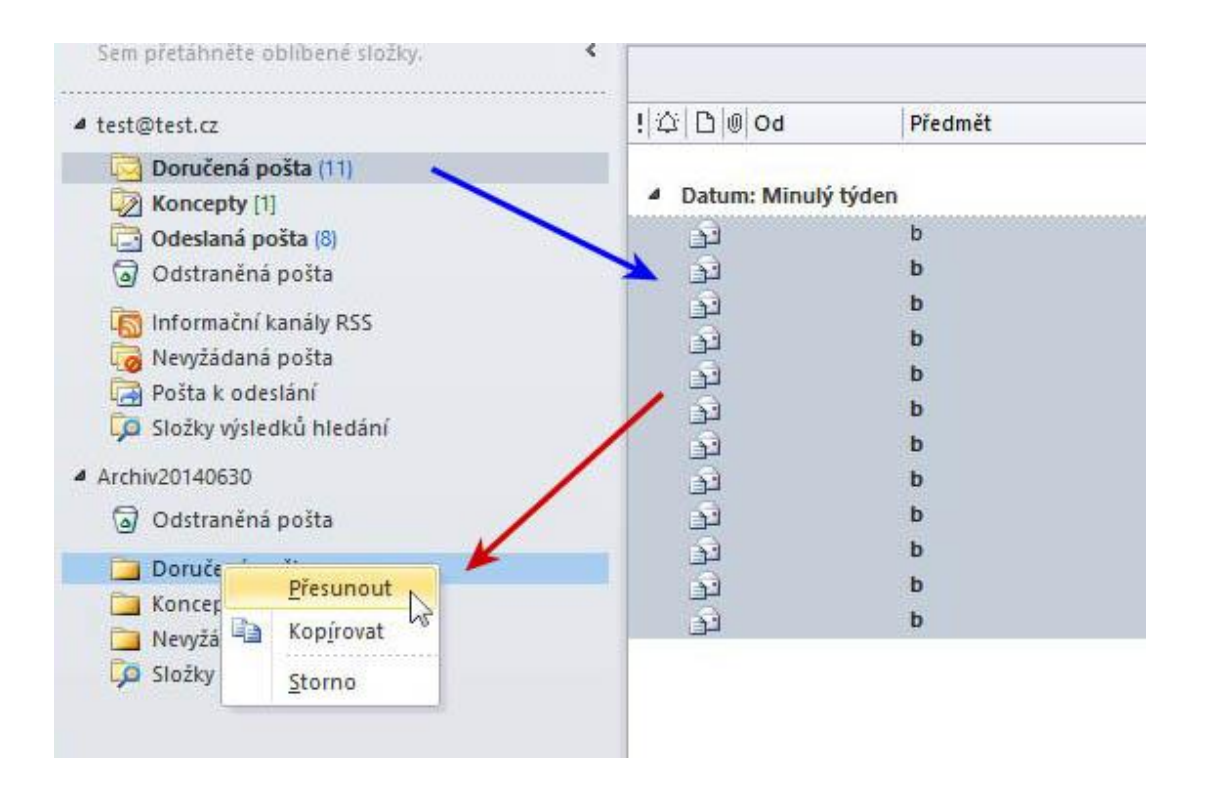

**Doporučení:** *Nevybírat najednou více, než 2 měsíce pro jednu operaci přesunutí (archivaci) pošty.*